## Getting Started with Resource Lists at GCU

This quick guide is for students and will show you how to:

- Find your Resource List
- View your list, search for items on a list and manage your reading
- Export your Resource List as a bibliography

More information on Resource Lists at GCU including a video tutorial is available on the Library website: [www.gcu.ac.uk/library/onlineresources/resourcelistsstudents/](http://www.gcu.ac.uk/library/onlineresources/resourcelistsstudents/)

## Finding your Resource List

There are two ways to find your Resource List, either through your module in GCULearn or by searching on the Resource Lists homepage.

#### GCULearn

- 1) In your module in GCULearn, click on the **Resource List** link on the menu on the left-hand side of the screen.
- 2) If your lecturer has sent your list to the library, you will be taken directly to it. If they have not, you will see a message letting you know there is no list for your module.

#### Resource Lists at GCU homepage

- 1) Go to <https://gcu.alma.exlibrisgroup.com/leganto/readinglist/searchlists>
- 2) You may be prompted to log in with your university domain username and password.
- 3) In the search box, type in your module title, module code, or lecturers name, and click search

#### **Why can't I find a Resource List for my module?**

Not all modules have had a Resource List submitted to the library yet. If there is not a Resource List available for your module, please ask your lecturer to use the Library's Resource Lists service.

## Using Resource Lists

The icons at the top of your Resource List will help you change the list view, search for items and filter the list by importance level or by resource type.

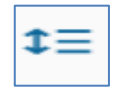

**View sections** allows you to change the list view. It will switch the view from the full expanded list to just the section headings. Click on a section heading to view the citations in a section.

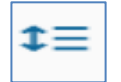

**View items** allows you to change the list view back to the full expanded list, showing each citation.

## A STUDENT GUIDE TO USING RESOURCE LISTS

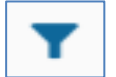

**Filter** allows you to view the list by either sections, tags, or resource type.

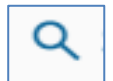

**Search** allows you to look for specific items on your list.

# Resource List Citations

Resource citations on your list will look like this:

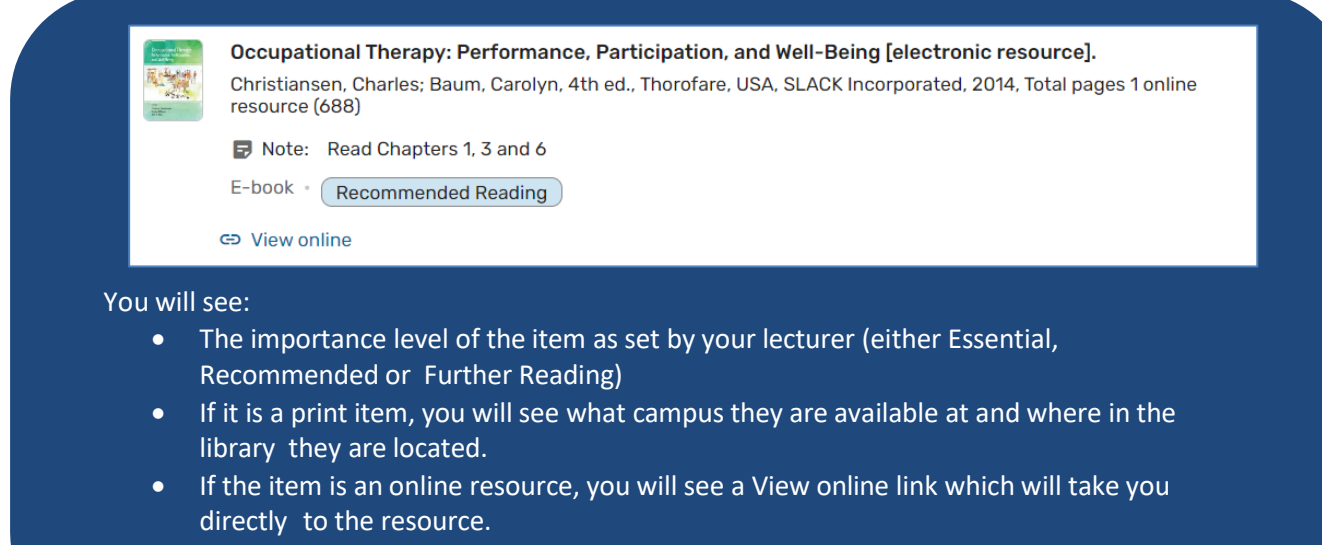

• You may also see a note from your lecturer about the resource (e.g. "Read Chapters 1, 3 and 6")

When you click on a citation, you will see:

- Links to any online version(s) if the citation is an ebook, journal article or other online resource.
- For online resources, you will see the **Mark as broken** function when you hover over a link. You can use this to report any broken links to the library.

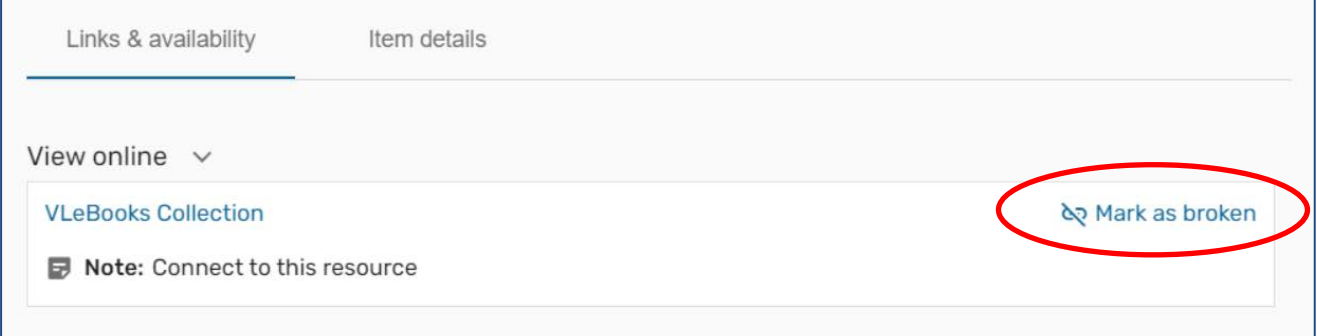

#### A STUDENT GUIDE TO USING RESOURCE LISTS

• If the citation is for a print book, you will see information about how many copies there are available and where in the library it is located. You will also be able to place a hold on any items that are currently on loan.

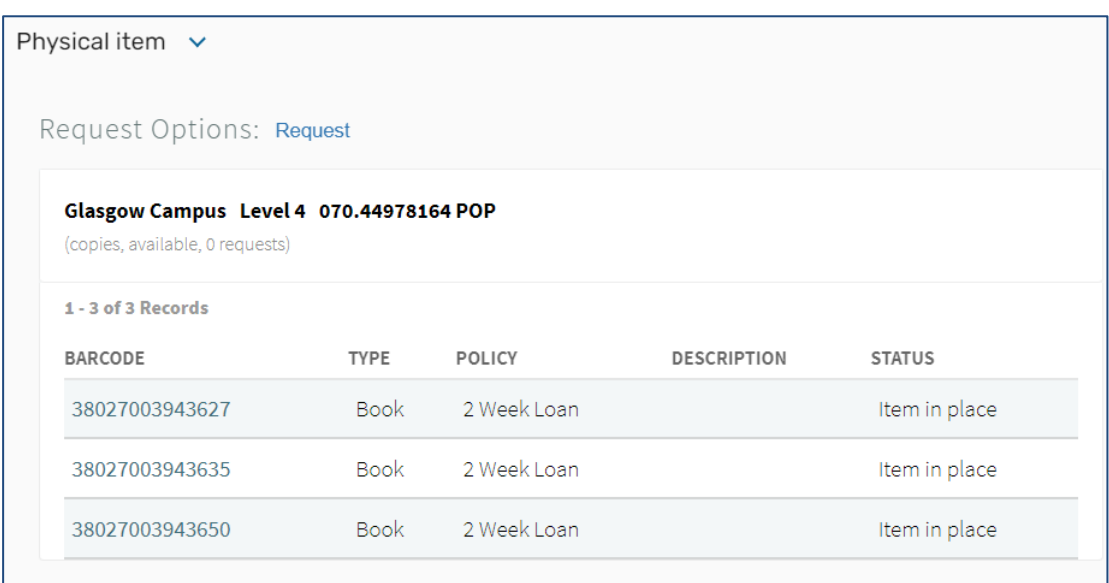

## Exporting your Bibliography

You can export your Resource List as a bibliography in a number of formats. If you export your list to Word, you can also choose which citation style to use. To export your list:

- 1) Click on the **Resource List options** button (three dots) which is located to the right of the Resource List title.
- 2) Click **Export list** then click on your desired export format. If you wish to export to RefWorks or other reference management systems, use the RIS file option.
- 3) If you are exporting to Word, you will then be asked to choose a bibliography style. Pick your style from the dropdown menu and then click **Export.**

It is worth noting that if you are exporting the Harvard reference style, you will need to review this as it is not British Standard Harvard.

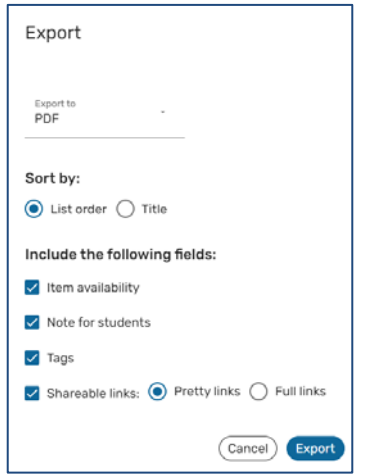

# Linking to your RefWorks account

You can also link your RefWorks account to the Resource List system; you may wish to do this if you would like to export your Resource Lists straight to RefWorks. To link your account you must first know your individual log in details for RefWorks.

To find that out:

- 1) Log into your RefWorks account
- 2) Click on your name which is at the top right hand of screen which will reveal the drop down menu
- 3) Choose settings from the drop down menu.
- 4) A pop up window should appear prompting you to create an alternate password
- 5) If a pop up window doesn't appear, scroll down to that section and create the password

You can then go to your Resource List and link accounts as follows:

- 1) Go to your Resource List and log in if prompted
- 2) Once you are logged click on the cog icon in the top right hand corner of the screen, then select **Reference** managers in the dropdown menu
- 3) Click on **Add citation managers** and then choose RefWorks Enter your individual login details for RefWorks and click Connect

You can now export your resource list directly to your RefWorks account using the instructions above, and choosing **Export to – RefWorks**.

Attribution: Library Learning Services, University of Edinburgh. [http://www.docs.is.ed.ac.uk/docs/Library/ResourceLists/Quick\\_guide\\_for\\_students.pdf](http://www.docs.is.ed.ac.uk/docs/Library/ResourceLists/Quick_guide_for_students.pdf) Available under a CC-BY 4.0 License.